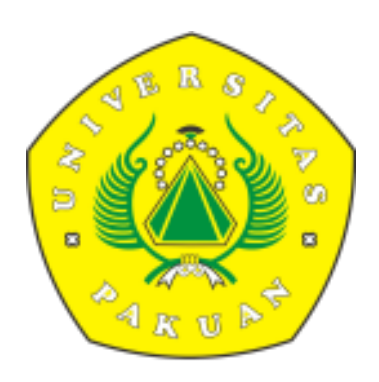

## **PANDUAN SISTEM IJAZAH ONLINE UNIVERSITAS PAKUAN UNTUK MAHASISWA** siup.unpak.ac.id

**1.** Buka browser (mozzilla , chrome , opera atau ios safari dll) , lalu masukan alamat website. **<https://siup.unpak.ac.id/>**

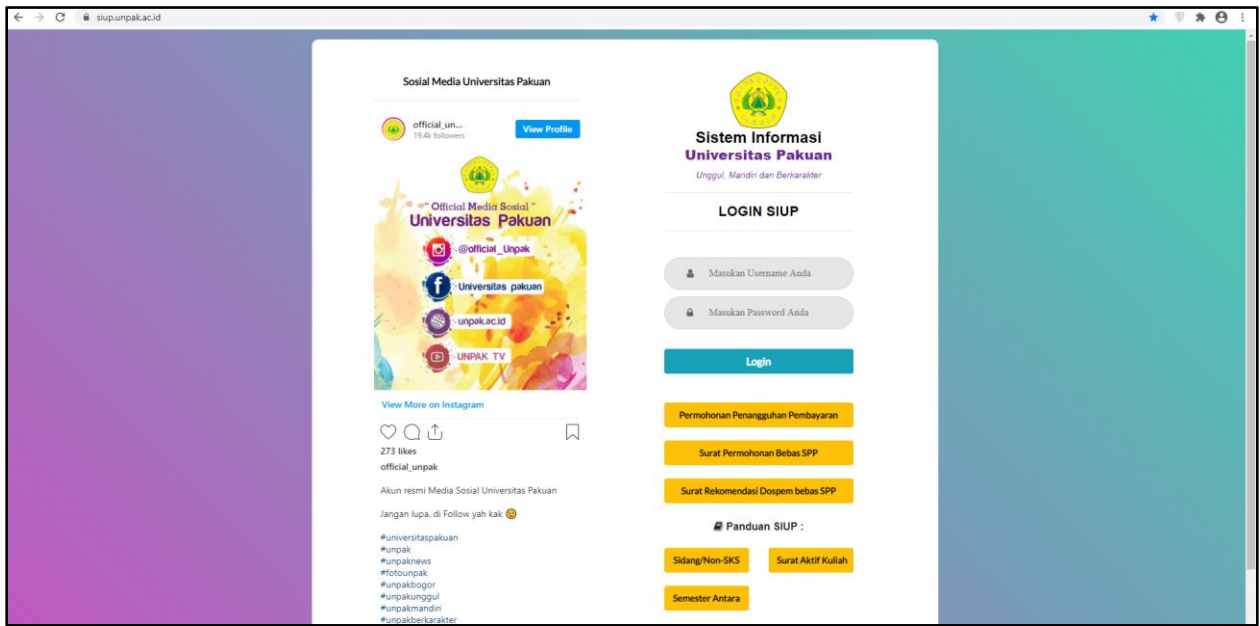

- **2.** Login menggunakan **Username** dan **Password.**
- **3.** Setelah Login , pilih menu **Verifikasi Data Wisuda.**

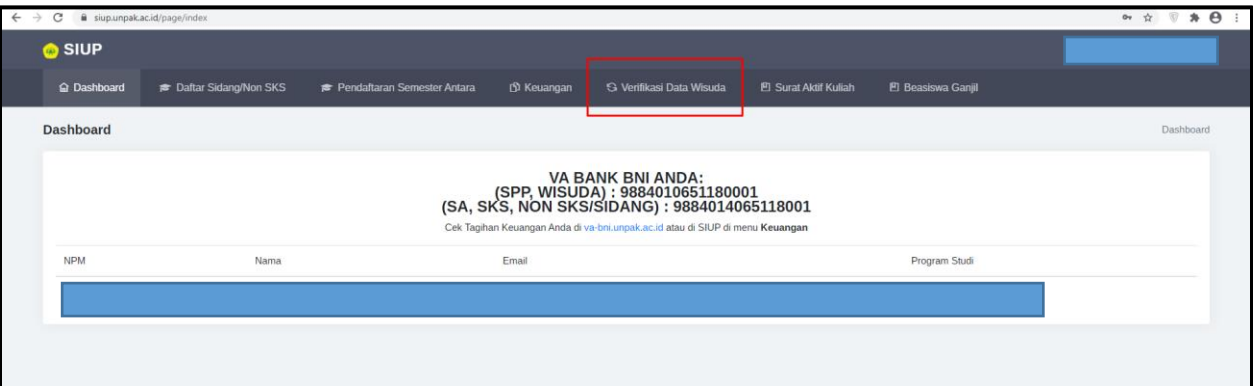

**4.** Check **Kesesuaian data Identitas Diri** , Jika sudah sesuai klik menu Pengajuan.

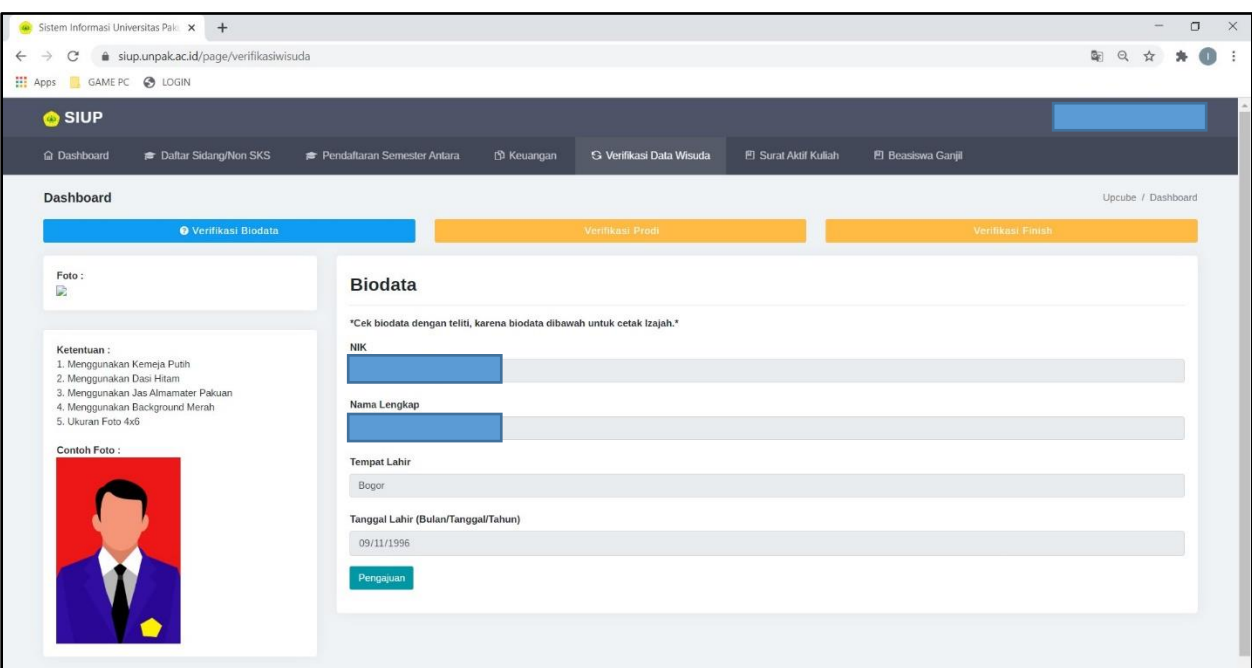

*\*Perubahan atau pengupload-an identitas diri di lakukan di menu Pengajuan*

**5.** Berikut tampilan pada menu pengajuan perubahan identitas.

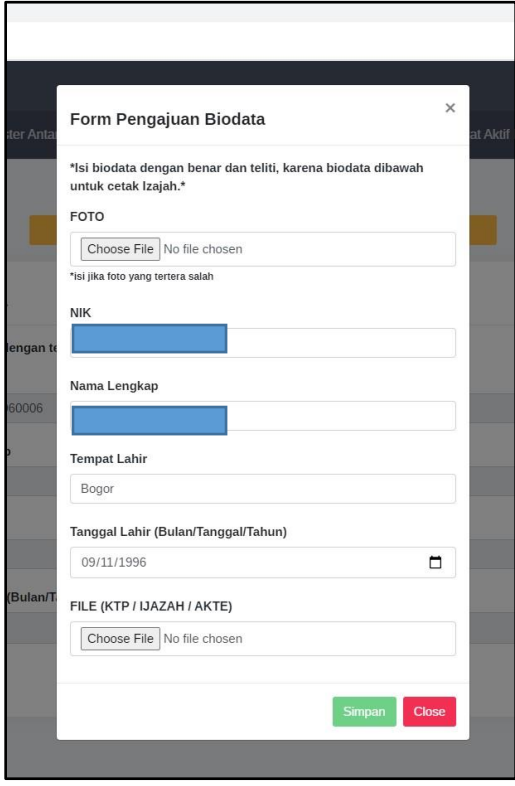

\*Setelah Identitas Diri sudah sesuai , lalu klik Simpan

**6.** Setelah itu menunggu verifikasi dari Program Studi . untuk melakukan pengecheckan kesesuaian data.

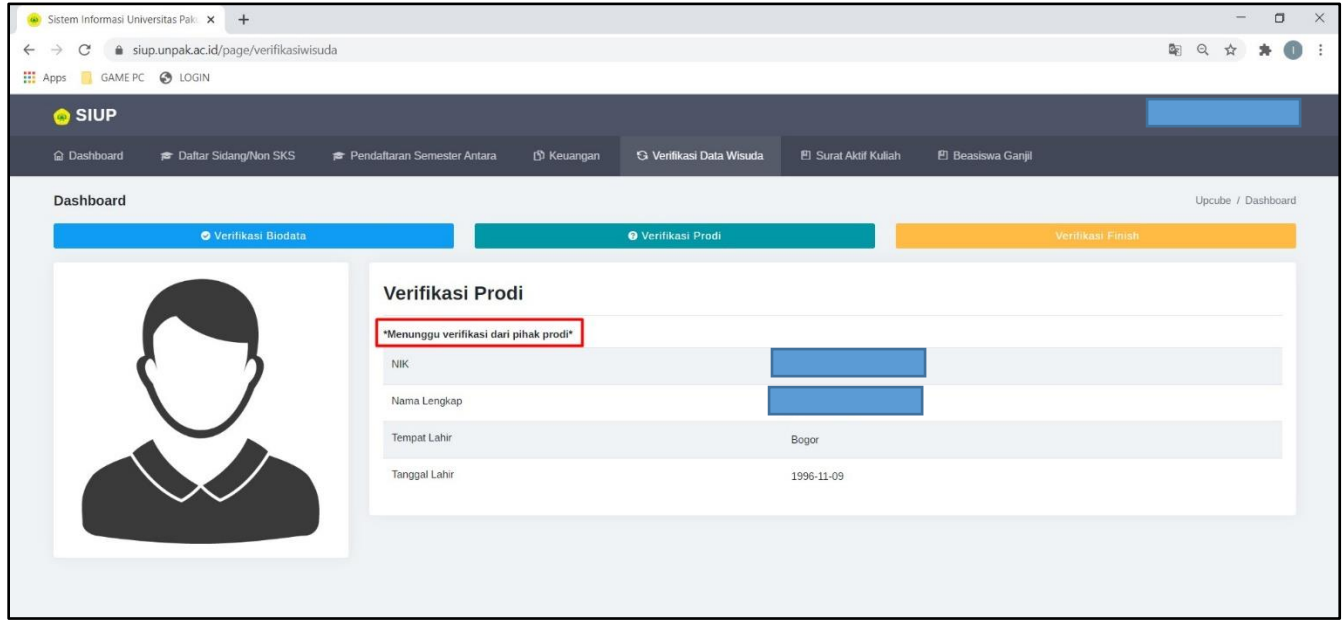

• Jika data yang di ajukan tidak valid maka akan di tolak oleh Program Studi , contoh seperti gambar berikut :

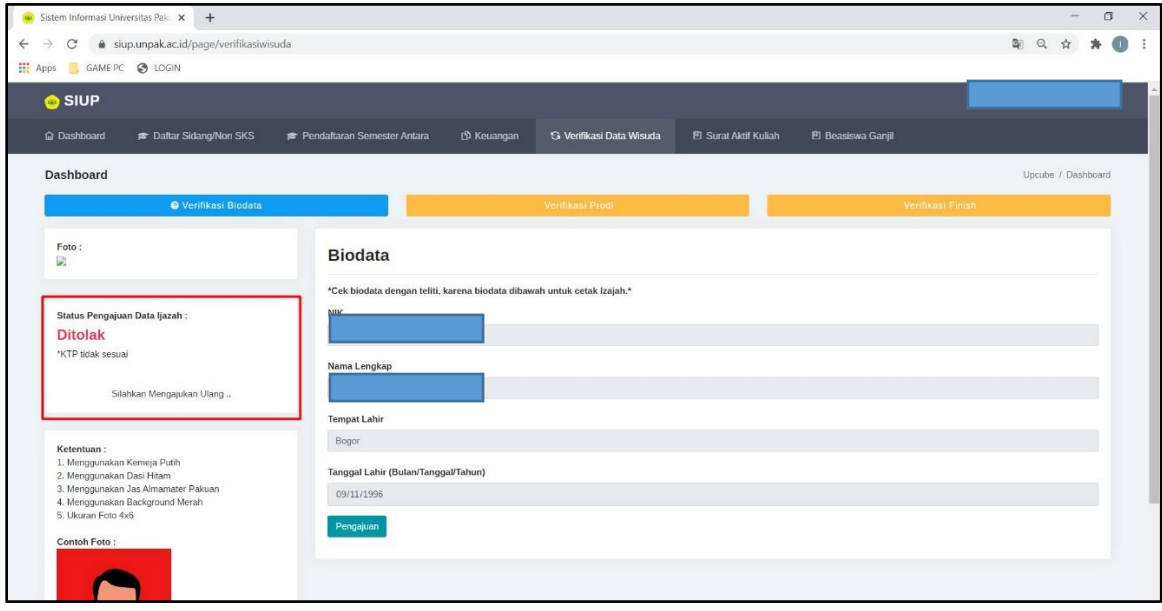

**7.** Berikut contoh gambar jika pengajuan verifikasi data sudah di setujui oleh Program Studi, Selesai.

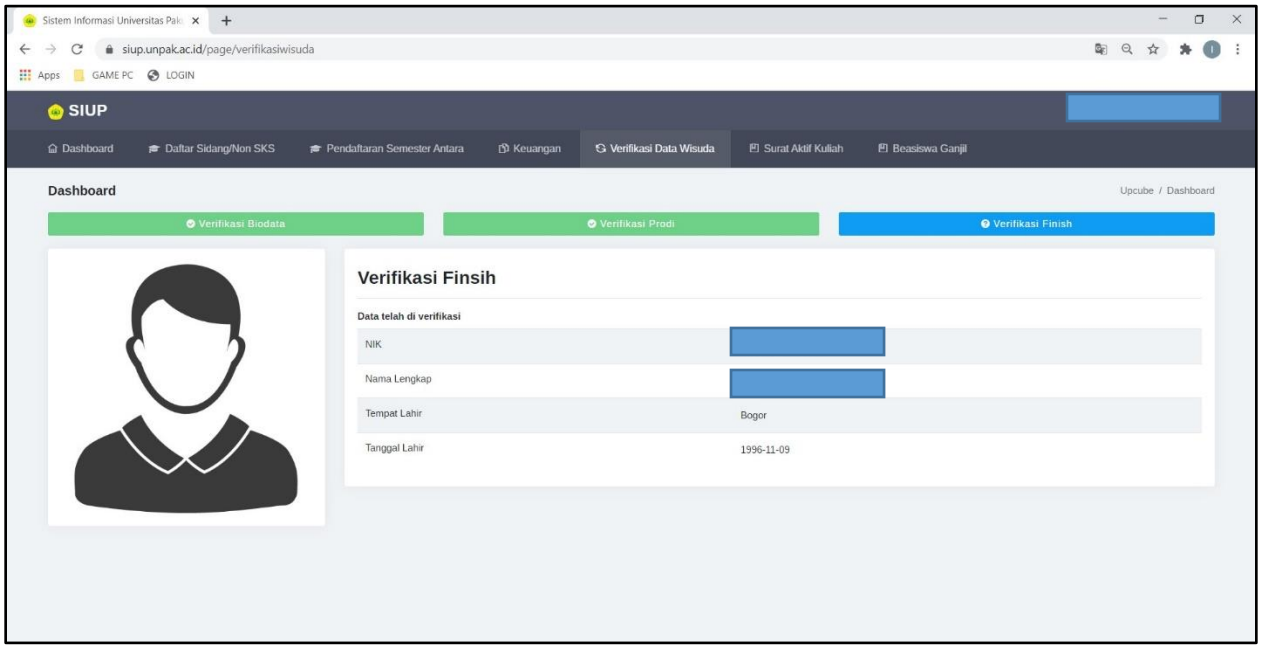